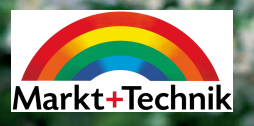

# Leichter Einstieg für Senioren

# **Digitale Fotografie**

Schöne Aufnahmen, Bearbeitung am PC, tolle Diashow

**GÜNTER BORN** 

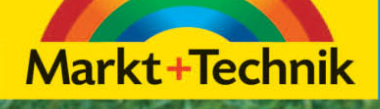

# **6 Bildbearbeitung für Einsteiger**

**Der große Vorteil bei digitalisierten Fotos besteht in der Möglichkeit zur Bearbeitung am Computer. Stört in der Aufnahme ein am Rand auftauchender Gegenstand (z. B. ein Stück Müll oder ein in den Bildraum hineinragender Ast)? Durch Beschneiden lässt sich so etwas ggf. schnell korrigieren. Eine Aufnahme im Hochformat ist mit wenigen Mausklicks um 90 Grad gedreht. Ist ein Bild zu groß zum Versenden per E-Mail oder zur weiteren Benutzung? Kein Problem, passen Sie die Bildabmessungen einfach an. Möchten Sie einen Teil eines Fotos in einem anderen Bild verwenden, geht dies durch Kopieren und Einfügen. Nachfolgend lernen Sie den Umgang mit solch einfachen Funktionen zur Bildbearbeitung mit Photoshop Elements.** 

# **Grundlegende Arbeitstechniken**

Das von der Firma Adobe für wenige Euro angebotene Programm Photoshop Elements ist quasi der Standard zur elektronischen Bildbearbeitung, denn es wurde hinsichtlich Funktionen und Bedienung von der Profibildbearbeitung Adobe Photoshop abgeleitet. Eine sogenannte Light Edition (LE) liegt sogar manchen Digitalkameras bei. Sie haben einige Funktionen zur Fotokatalogisierung bereits in Kapitel 3 kennen gelernt. Nachfolgend möchte ich Ihnen die grundlegenden Funktionen zum Arbeiten mit der Version 4.0 von Photoshop Elements zeigen. Arbeiten Sie mit älteren oder neueren Programmversionen, sollten sich die meisten Schritte nachvollziehen lassen, da die Bedienung ähnlich ist.

# **Den Editor aufrufen und Fotos laden**

Die Bearbeitung von Fotos erfolgt im Standardeditor von Photoshop Elements. Zum Aufrufen dieses Editors und zum Laden der Fotodateien können Sie folgende Schritte verwenden.

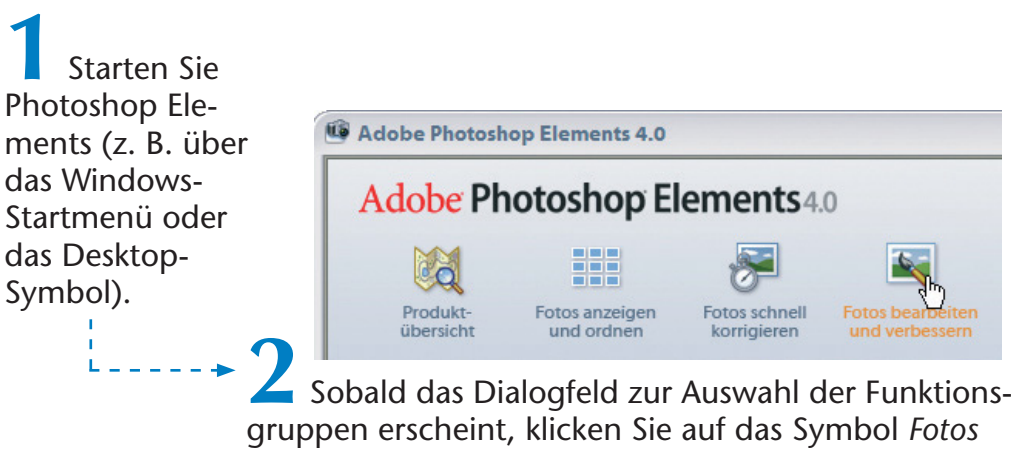

*bearbeiten und verbessern*.

Photoshop Elements startet nun den Standardeditor, der sich mit dem Fenster zur Fotobearbeitung meldet. Dieses Fenster enthält einige Elemente, über die sich Funktionen zur Bearbeitung der Fotos abrufen lassen.

- Die **Menü** und **Symbolleiste** weist Befehle und Schaltflächen auf, über die Sie die einzelnen Bearbeitungsfunktionen des Editors abrufen.
- An der linken Seite wird die **Werkzeugleiste** sichtbar. Deren Schaltflächen erlauben die einzelnen Werkzeuge (Markieren, Beschneiden, Pinsel etc.) zur Bildkorrektur auszuwählen. Enthält die Schaltfläche ein kleines Dreieck in der unteren rechten Ecke, sind mehrere Werkzeuge hinterlegt. Klicken Sie die Schaltfläche per Maus an, halten aber die linke Maustaste länger gedrückt, öffnet sich ein Menü zur Werkzeugauswahl.
- Unterhalb der Symbolleiste findet sich noch die **Optionsleiste**. In dieser Leiste werden abhängig vom gewählten Werkzeug die Bedienelemente zum Setzen bestimmter Optionen (z. B. Werkzeugstärke) eingeblendet.

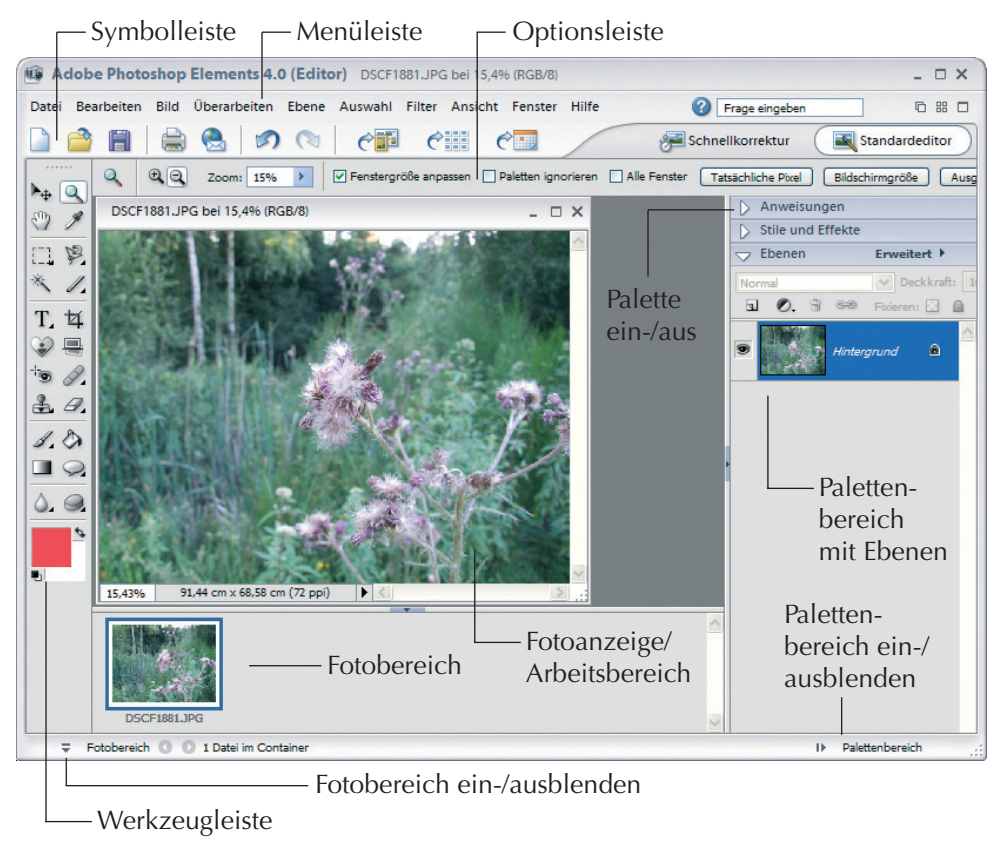

Im **Arbeitsbereich** erscheinen die Fenster zur Bearbeitung der Fotos. Unterhalb des Arbeitsbereichs zeigt der Editor noch Miniaturabbildungen der geladenen Fotos im sogenannten **Fotobereich** an. Durch Anklicken einer Miniaturabbildung wird das betreffende Foto im Arbeitsbereich in den Vordergrund gebracht.

Am rechten Rand des Fensters findet sich der **Palettenbereich**, in dem das Programm Ebenen, Stile und Effekte sowie Anweisungen zur Bearbeitung der Bilder verwaltet.

**Foto**- und **Palettenbereich** lassen sich über die gleichnamigen Befehle in der Statusleiste des Fensters **ein**- oder **ausblenden**. Um bestimmte **Fotos** zum Bearbeiten zu **laden**, gibt es mehrere Möglichkeiten.

■ Die einfachste Variante besteht darin, die Fotodateien aus dem Fenster eines Windows-Ordners in den Arbeitsbereich des Photoshop Elements-Standardeditors zu ziehen und dann die linke Maustaste loszulassen.

■ Sie können in der Symbolleiste die Schaltfläche *Öffnen* anklicken oder im Menü *Datei* den gleichnamigen Befehl wählen. Dann wählen Sie im *Öffnen*-Dialog den Fotoordner, markieren anschließend die gewünschten Fotodateien und bestätigen das Ganze über die *Öffnen*-Schaltfläche des Dialogfelds.

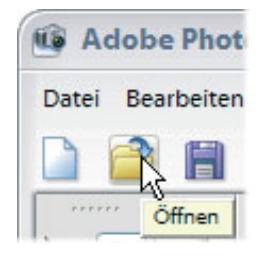

Benutzen Sie den in Kapitel 3 vorgestellten Organizer zur Verwaltung der Fotos? Über den Befehl *Gehe zu Standardeditor* der in der Symbolleiste enthaltenen Schaltfläche *Bearbeiten* werden der Standardeditor aufgerufen und die markierten Fotos geladen.

#### **HINWEIS**

Doppelklicken Sie auf die Titelleiste eines Fotofensters, belegt dieses den gesamten Arbeitsbereich.

Über die Schaltfläche Mehrfenstermodus in der rechten oberen Ecke des Anwendungsfensters können Sie die Dar-

stellung aller geladenen Fotos in verschiebbaren Fenstern erzwingen.

#### **Fotos gezielt speichern**

Um bearbeitete Fotos in einer Datei (ggf. mit anderem Dateiformat oder neuem Namen) zu speichern, gehen Sie folgendermaßen vor.

**1** Wählen Sie im Menü *Datei* den Befehl *Speichern unter* (die Schaltfläche *Speichern* der Symbolleiste bzw. der gleichnamige Befehl des Menüs *Datei* speichern die Änderungen in die aktuelle Fotodatei und überschreiben so das Original).

**2** Wählen Sie im angezeigten Dialogfeld *Speichern unter* ggf. den Zielordner (z. B. über die Leiste am linken Rand und das Listenfeld *Speichern in*).

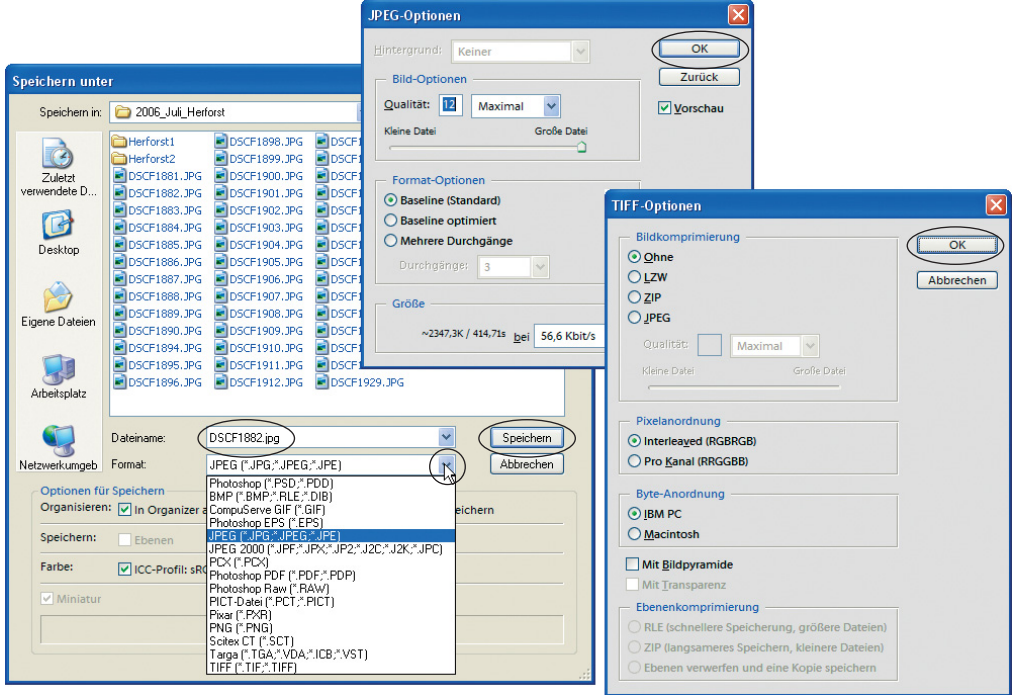

**3** Klicken Sie auf das Feld *Dateiname* und geben Sie einen Dateinamen ein. Wählen Sie anschließend über das Listenfeld *Format* das Zielformat für das zu speichernde Foto und schließen Sie das Dialogfeld über die *Speichern*-Schaltfläche.

Gemäß Kapitel 2 kommen zum Speichern nur das JPEG- und das TIFF-Format in Frage. Verwenden Sie das TIFF-Format, um Zwischenergebnisse während der Bearbeitung zu sichern, während das bearbeitete Endergebnis im JPEG-Format abgelegt werden darf. Je nach gewähltem Speicherformat zeigt das Programm einen Zusatzdialog mit den Speicheroptionen.

> **4** Setzen Sie im Zusatzdialog *JPEG-Optionen* bzw. *TIFF-Optionen* die gewünschten Speicheroptionen und schließen Sie den Dialog über die *OK*-Schaltfläche.

Bei den JPEG-Optionen ist die Speicherqualität (siehe Kapitel 2) vorzugeben. Über den Schieberegler bzw. über den Wert *Qualität* bestimmen Sie die Dateigröße, aber auch die Güte des gespeicherten Fotos. Beim TIFF-Format sollten Sie die Option *Bildkomprimierung* auf den Wert »Ohne« setzen, um die Kompatibilität mit anderen Programmen sicherzustellen. Sobald Sie den Optionendialog über die *OK*-Schaltfläche geschlossen haben, wird das Foto unter dem angegebenen Namen im vorgegebenen Format im Zielordner gesichert.

#### **HINWEIS**

Klicken Sie auf die Schaltfläche Bildfenster schließen (X), um das Fenster mit dem Foto zu schließen. Wählen Sie diese Schaltfläche, solange noch ungespeicherte Änderungen vorliegen, zeigt das Programm einen Dialog mit einer Aufforderung zum Sichern der Korrekturen.

# **Drehen, Spiegeln und Verzerren**

Im Hochformat aufgenommene Fotos werden beim Laden nach links gekippt angezeigt. Gescannte Fotos sind ggf. nicht rechtwinklig ausgerichtet.

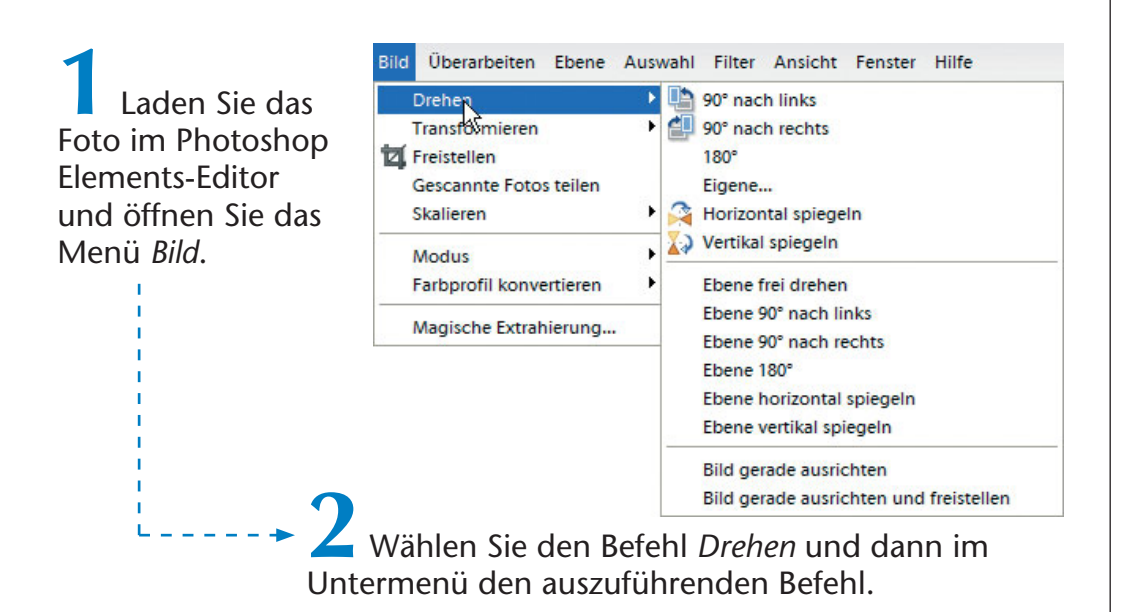

Die Wirkung der Befehle *90° nach links*, *90° nach rechts* und *180°* ist wohl intuitiv klar. Über den Befehl *Eigene ...* öffnen Sie ein Dialogfeld, in dem Sie die Arbeitsfläche mit dem Bild um einen vorgebbaren Drehwinkel nach links oder rechts drehen können.

Haben Sie ein eingescanntes Foto geladen, welches etwas verdreht dargestellt wird? Dann können Sie den Befehl *Bild gerade ausrichten* anwählen. Das Programm dreht das Foto über dessen obere Kante automatisch um den benötigten Winkel. Wählen Sie den Befehl *Bild gerade ausrichten und freistellen*, wird zusätzlich der beim Drehen auftretende weiße Rand abgeschnitten. Zudem können Sie im Untermenü des Befehls *Drehen* die Befehle zum horizontalen bzw. vertikalen Spiegeln des geladenen Fotos anwählen.

#### **TIPP**

Klappt der Befehl Gerade ausrichten nicht so richtig? In der Werkzeugleiste finden Sie das Ausrichtwerkzeug. Wählen Sie die Schaltfläche, klicken auf einen Randpunkt des Fotos und ziehen die Maus bei gedrückter linker Maustaste zu einem zweiten Punkt der Kante, wird das Bild ausgerichtet.

Haben Sie ein Gebäudefoto, auf dem stürzende Linien zu sehen sind? Dies lässt sich durch Transformation der Aufnahme korrigieren.

**1** Wählen Sie nach dem Laden des Fotos im Menü *Bild* den Befehl *Transformieren*.

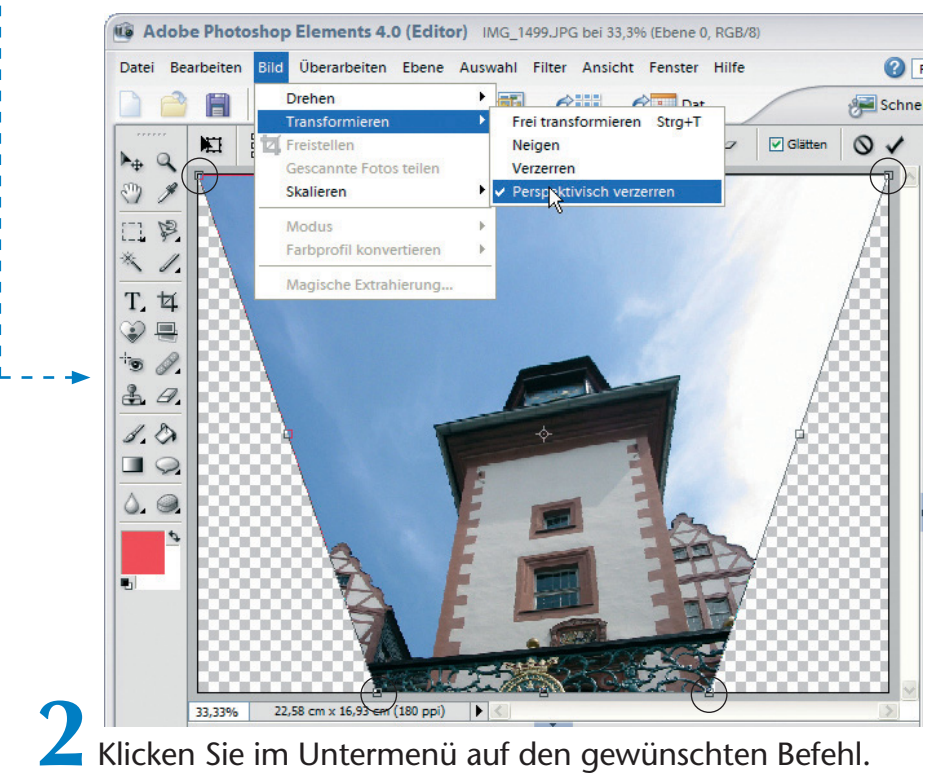

Operationen zum Transformieren müssen auf sogenannten Ebenen ausgeführt werden. Ebenen können Sie sich wie transparente Folien vorstellen, die über den Bildhintergrund gelegt werden. Je nach Voreinstellungen erscheint daher ein über die *OK*-Schaltfläche zu bestätigendes Dialogfeld, welches Sie auf diesen Umstand hinweist.

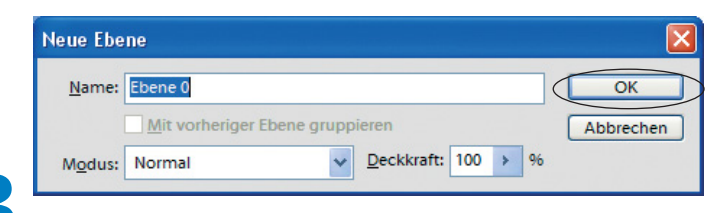

**3** Passen Sie ggf. den Ebenennamen im Dialogfeld *Neue Ebene* an und klicken Sie auf die *OK*-Schaltfläche.

Das angezeigte Foto wird dann mit einem Transformationsrahmen versehen, der an den Kantenmitten und -enden als kleine Vierecke ausgebildete Ziehmarken aufweist.

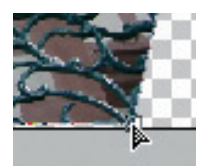

**4** Verschieben Sie diese Ziehmarken per Maus, um das Foto um eine Achse zu drehen, zu verzerren oder zu neigen.

**15 Stimmt das Ergebnis, bestätigen**<br>**Stimmt das Ergebnis, bestäti**gen Sie die Transformation durch Drücken der  $\leftarrow$ ]-Taste oder durch Anklicken der Schaltfläche *Transformation bestätigen* in der Optionsleiste.

Der Befehl *Frei transformieren* erlaubt Ihnen, das Foto frei über die Ziehmarken in der Breite oder Höhe zu verzerren.

Zeigen Sie auf eine Ecke des Rahmens und nimmt der Mauszeiger die hier gezeigte Form an, können Sie den Rahmen im oder entgegen dem Uhrzeigersinn drehen.

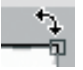

Über den Befehl *Neigen* können Sie die Kanten des Rahmens über die Ziehmarken trapezförmig nach oben, unten, rechts oder links neigen. Mit dem Befehl *Verzerren* lassen sich die Ziehmarken nach innen oder außen ziehen, um den Rahmen zu strecken oder zu

stauchen. Die Funktion *Perspektivisch verzerren* erlaubt, das Bild durch Verschieben einer Ziehmarke in der Perspektive zu ändern. Diese Option ist hilfreich, wenn Sie ein perspektivisch verzerrt dargestelltes Gebäudefoto mit stürzenden Linien anpassen möchten. Meist lassen sich aber nur leichte Korrekturen durchführen, da die Transformation auch auf die Umgebung des Gebäudes wirkt. Nach dem Abschluss der Transformation können Sie das resultierende Foto noch beschneiden.

# **Ändern der Bildgröße**

In Kapitel 3 hatte ich bereits erwähnt, dass Fotos zur Anzeige am Bildschirm oder zum Versenden per E-Mail nur eine Auflösung von 800 x 600 Pixel benötigen. Die mit einer Digitalkamera aufgenommenen Fotos sind daher viel zu fein aufgelöst. Für E-Mail-Anhänge und viele andere Zwecke (Papierabzüge oder zum Einbinden in Dokumente) sind die Bilder zu groß. Sie können die Abmessungen der Fotos aber in Photoshop Elements mit wenigen Mausklicks (und auch in der dpi-Auflösung) anpassen.

**1** Laden Sie das gewünschte Bild im Photoshop Elements-Standardeditor und wählen Sie im Menü *Bild* den Befehl *Skalieren*. Im Untermenü klicken Sie auf den Befehl *Bildgröße*.

> **2** Stellen Sie im Dialogfeld *Bildgröße* die neue Bildgröße und die restlichen Optionen ein und bestätigen Sie dies über die *OK*-Schaltfläche.

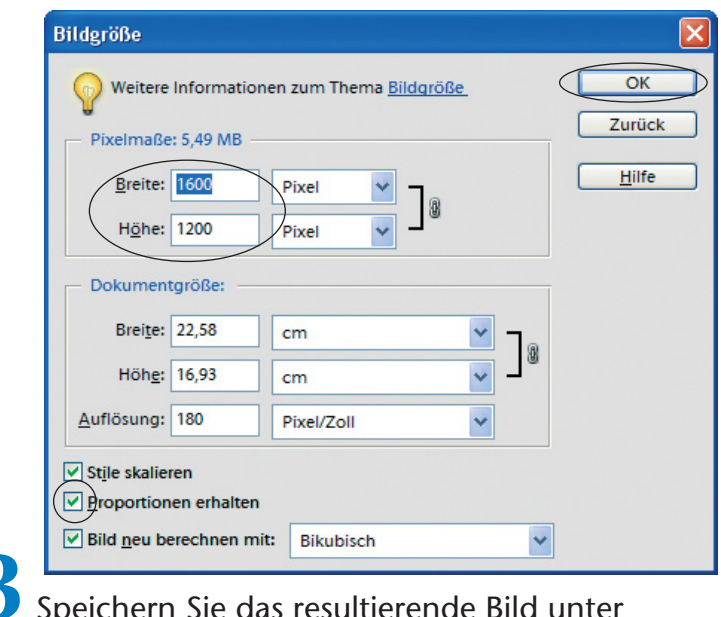

**3** Speichern Sie das resultierende Bild unter einem neuen Namen (z. B. mit dem Befehl *Speichern unter* im Menü *Datei*).

Die Bildgröße in Pixel lässt sich über die Felder *Breite* und *Höhe* angeben. Achten Sie darauf, dass das Kontrollkästchen *Proportionen erhalten* markiert ist. Dann erscheinen die stilisierten Kettenglieder neben den Breiten- und Höhenangaben. Ändern Sie dann einen Wert, passt das Programm automatisch den zweiten Wert entsprechend an.

#### **TIPP**

Möchten Sie die Dokumentgröße über die betreffenden Felder in Zentimeter vorgeben? Dann müssen Sie die Auflösung beim Druck im Feld Auflösung in ppi (Pixel per Inch = Pixel/Zoll) berücksichtigen. Nur bei Ausgaben für Kunstdrucke benötigen Sie 300 Pixel pro Inch. Für die Ausgabe am Monitor reicht ein Wert von 96, Laserdrucker benötigen 150 oder 200 Pixel pro Inch. Die Reduzierung der Auflösung verringert die Dateigröße erheblich, dabei gehen aber auch Informationen verloren.

#### **HINWEIS**

Mit den obigen Schritten reduzieren Sie die Größe des Bildes und damit auch die Dateigröße beim Speichern. Dabei gehen Bildinformationen in feinen Strukturen durch das Entfernen der Bildpunkte verloren. Viele Benutzer verwechseln aber die **Reduzierung** der Bildgröße mit dem **Zoomfaktor** zur Anzeige der Bildgröße in Photoshop Elements. Sie wundern sich dann darüber, dass das verkleinerte Bild ggf. nur noch briefmarkengroß im Editor angezeigt wird.

+PL**Anzeigegröße lässt sich** iederzeit **über** das **Zoomwerkzeug** (Schaltfläche mit der Lupe) **beeinflussen**

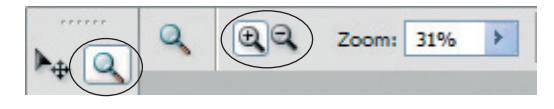

Wählen Sie das Zoomwerkzeug und klicken auf das im Editor angezeigte Foto, wird dieses vergrößert oder verkleinert. Ist das Werkzeug gewählt, nimmt der Mauszeiger die Form einer stilisierten Lupe mit einem Plus- oder Minuszeichen an. Die Umschaltung zwischen Vergrößern oder Verkleinern erfolgt über die in der Optionsleiste eingeblendeten und mit Plus bzw. Minus gekennzeichneten Lupensymbolen. Alternativ können Sie die [Alt]-Taste drücken, um die Wirkungsrichtung des Zoomwerkzeugs umzukehren. Der aktuelle Zoomfaktor wird Ihnen in der Optionsleiste sowie in der Fußzeile des Fotofensters in Prozent angezeigt.

# **Beschneiden und Kopieren**

In diesem Abschnitt lernen Sie die Techniken, um Fotos zu beschneiden oder Bildinhalte auszuschneiden und in andere Fenster wieder einzufügen.

# **Fotoausschnitt markieren ...**

Möchten Sie ein Foto beschneiden (der Fachbegriff heißt »freistellen«)? Oder sollen Bildteile ausgeschnitten bzw. kopiert und in andere Dokumente eingefügt werden? Zuerst gilt es die betreffenden **Bildteile** zu **markieren**. Hierzu sind folgende Schritte auszuführen.

> **1** Wählen Sie in der Werkzeugpalette die hier links gezeigte Schaltfläche *Auswahlrechteck*.

Klicken Sie länger auf die Schaltfläche, erscheint ein Menü, über welches Sie zwischen Auswahlrechteck und Auswahlellipse wählen können.

Die *Lasso*-Schaltfläche erlaubt bei einem längeren Mausklick die Auswahl der Befehle *Lasso, Magnetisches Lasso* oder *Polygon-Lasso*.

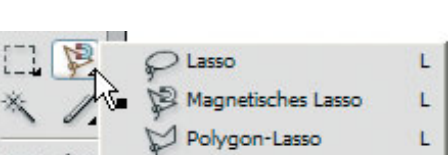

Auswahlrechteck

Auswahlellipse

м

M

Das Werkzeug *Auswahlrechteck* kann rechteckige (oder nach Auswahl des betreffenden Befehls auch ovale) Bereiche eines Fotos markieren. Das Lasso-Werkzeug bietet die Möglichkeit, beliebige Figuren als Freihandlinie oder in Form einer freien Kurve aus Linienstücken zu markieren.

> **2** Markieren Sie nun den gewünschten Bildausschnitt im Dokumentfenster des gewünschten Fotos.

Das Markieren ist etwas abhängig vom gewählten Werkzeug. Bei der Funktion *Auswahlrechteck* sowie bei der *Auswahlellipse* klicken Sie auf einen Punkt des Bildes und ziehen die Maus bei gedrückter linker Maustaste.

Beim **Lasso** klicken Sie einen Punkt im Bild an. Wenn Sie jetzt die linke Maustaste gedrückt halten, können Sie einen beliebigen Umriss mit der Maus als Freihandlinie abfahren. Sobald Sie die linke Maustaste loslassen, wird eine geschlossene Fläche markiert. Allerdings lassen sich so keine genauen Umrisse innerhalb eines Fotos per Maus markieren, da die Hand meist zittert und unerwünschte Punkte markiert werden.

Beim **Polygon-Lasso** ist es einfacher; klicken Sie einen Punkt im Bild an. Anschließend können Sie weitere Punkte durch Mausklicks festlegen. Die Punkte werden durch Linien verbunden.

Das **magnetische Lasso** erlaubt Ihnen Umrisse, wie die hier gezeigte Blüte, sehr einfach zu markieren. Klicken Sie nach Auswahl des Werkzeugs auf einen Punkt am Rand der Figur. Anschließend fahren Sie mit dem Mauszeiger (die linke Maustaste ist nicht gedrückt) am Rand der Figur entlang.

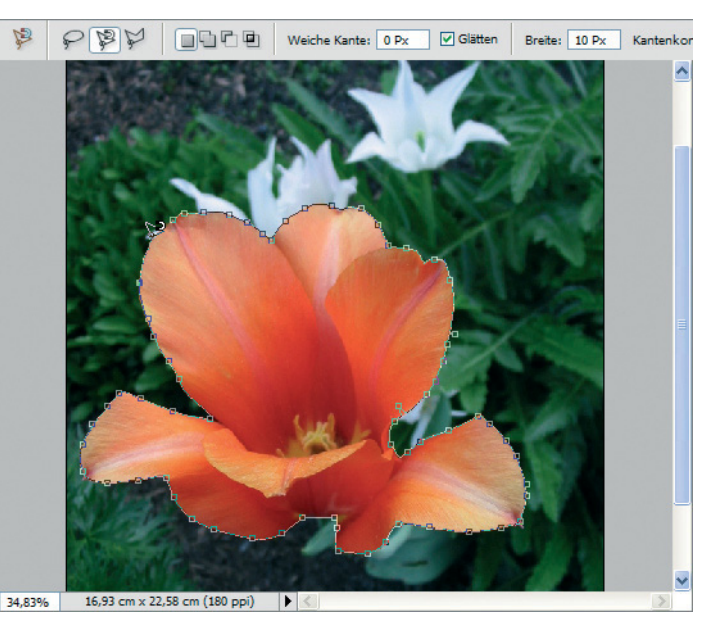

Das Werkzeug wird dann den Rand automatisch markieren. Dies funktioniert aber nur, wenn ein starker Kontrast zwischen freizustellender Figur und dem Hintergrund besteht.

Ein Doppelklick bewirkt beim Polygon-Lasso und beim magnetischen Lasso, dass Anfangs- und Endpunkt durch ein Linienstück verbunden werden und damit die Fläche als geschlossene Markierung erscheint.

Eine gestrichelte Linie markiert den Auswahlbereich. Hier wurden zwei Varianten – ein Auswahlrechteck und eine Auswahl mittels Lasso – in ein Bild montiert.

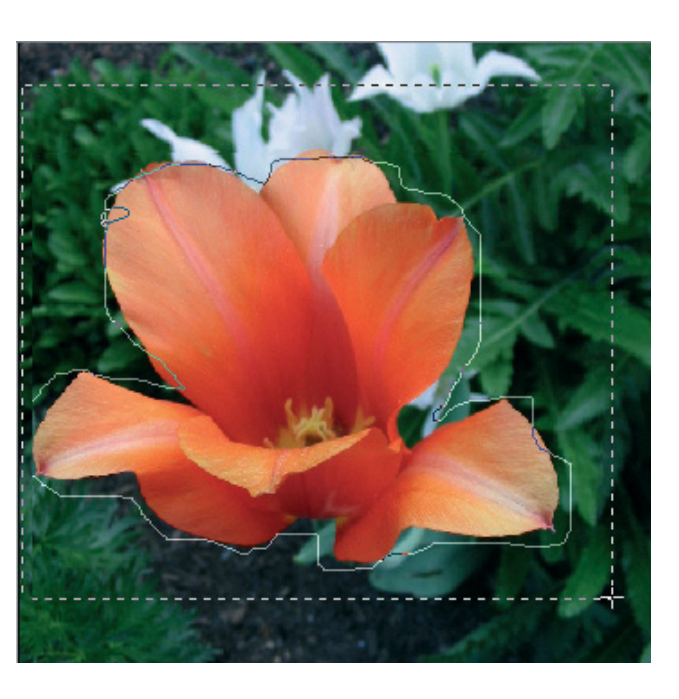

#### **TIPP**

Um eine Markierung zu erweitern, halten Sie beim Auswählen die  $\hat{A}$ ]-Taste gedrückt. Reduzieren lässt sich die Markierung, indem Sie die Alt)-Taste bei der Auswahl gedrückt halten. So können Sie fehlerhaft markierte Bereiche leicht korrigieren und auch zwischen den Auswahlwerkzeugen wechseln. Um eine Markierung aufzuheben, klicken Sie auf einen Punkt außerhalb der Markierung. Oder Sie wählen im Menü Auswahl den Befehl Auswahl aufheben an.

#### **Konturenauswahl in Photoshop Elements**

In der Werkzeugleiste gibt es noch den **Zauberstab** und den **magischen Auswahlpinsel**, mit dem Sie dem Programm die Auswahl des betreffenden Motivs überlassen können.

**1** Wählen Sie in der Werkzeugpalette den magischen Pinsel. Der Mauszeiger nimmt die Form eines Pinsels an.

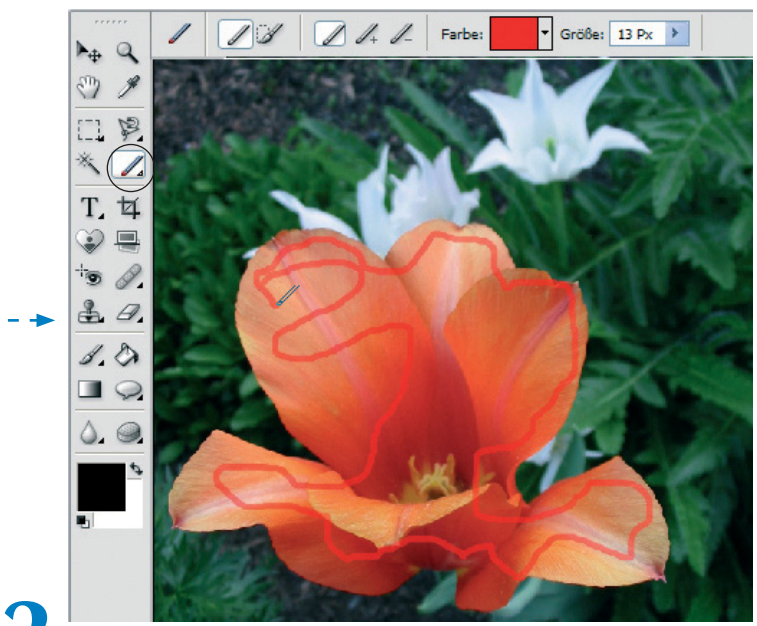

**2** »Malen« Sie nun bei gedrückter linker Maustaste mit dem magischen Auswahlpinsel über die gewünschten Bildteile, um diese zu markieren.

Die betreffenden Bildteile werden mit der in der Optionsleiste angezeigten Farbe markiert.

Sobald die Maustaste losgelassen wird, erscheint eine Fortschrittsanzeige und das Werkzeug berechnet die Kontur des markierten Bildteils. Wenn alles klappt, ist der gewünschte Gegenstand mit einer Umrisslinie versehen. Andernfalls müssen Sie in der Optionsleiste die Schaltflächen *Vordergrund kennzeichnen* und *Hintergrund kennzeichnen* wählen, um Bildteile zur Auswahl hinzuzufügen oder von der Auswahl auszunehmen.

Die Alternative zur Auswahl ist der Zauberstab, der besonders gut funktioniert, wenn ein Gegenstand in einem Foto hervorsticht.

**1** Wählen Sie in der Werkzeugpalette den Zauberstab. Der Mauszeiger nimmt die Form eines Zauberstabs an.

> **2** Klicken Sie auf die Teile des Fotos, die auszuwählen sind. Bei gedrückter  $\textcircled{f}$ -Taste werden neu angewählte Bereiche zur Auswahl hinzugefügt. Bei gedrückter [Alt]-Taste entfernt das Werkzeug bereits markierte Bereiche beim Anklicken.

Im Feld *Toleranz* der Symbolleiste lässt sich die zur Auswahl zulässige Farbabweichung vorgeben.

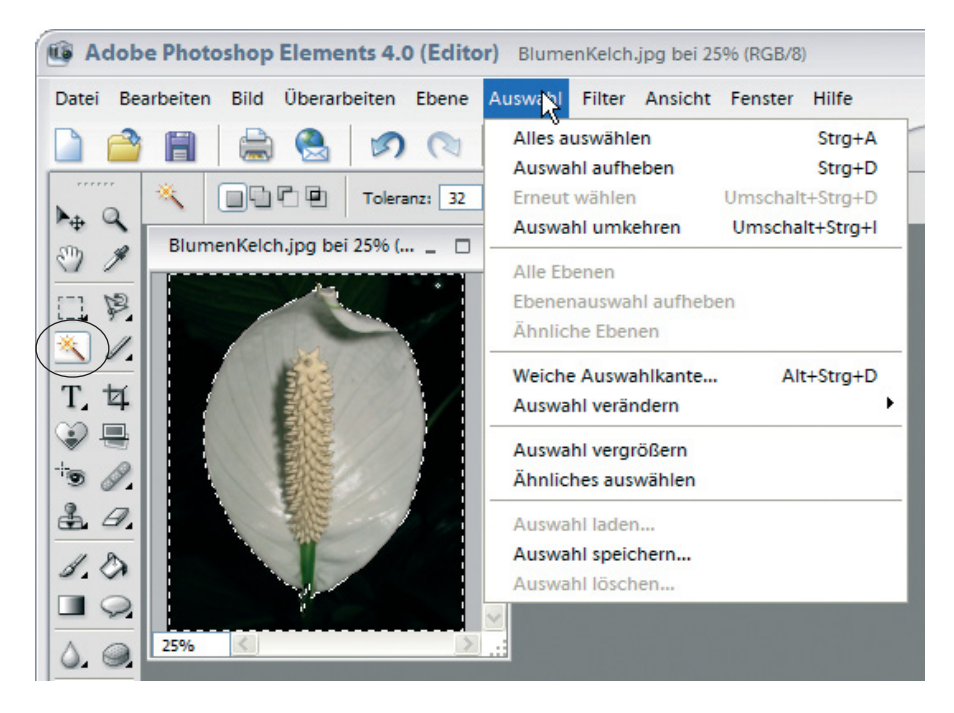

Hier wurde der homogen schwarze Hintergrund des Fotos gewählt. Dadurch wird der Bereich außerhalb des Blütenkelchs markiert. Über den Befehl *Auswahl umkehren* des Menüs *Auswahl* lässt sich dann die Markierung auf den Blütenkelch setzen. Wichtig ist aber, dass große Flächen mit einheitlicher Farbe vorhanden sind, da sonst das Markieren per Zauberstab und magischen Pinsel nicht richtig klappt.

#### **... und freistellen**

Das Beschneiden eines rechteckigen Bildausschnitts (oder eines markierten Ausschnitts) wird als **Freistellen** bezeichnet.

**1** Stellen Sie sicher, dass der gewünschte Bildausschnitt gemäß obigen Erläuterungen mit einem rechteckigen Rahmen markiert wurde.

**2** Zum Freistellen (also zum Ausschneiden des markierten Bereichs) wählen Sie im Menü *Bild* den Befehl *Freistellen*.

Photoshop Elements entfernt alle äußeren Bildteile und belässt lediglich den markierten Bereich im Dokumentfenster. Sie können nun das Bild weiter verarbeiten oder speichern.

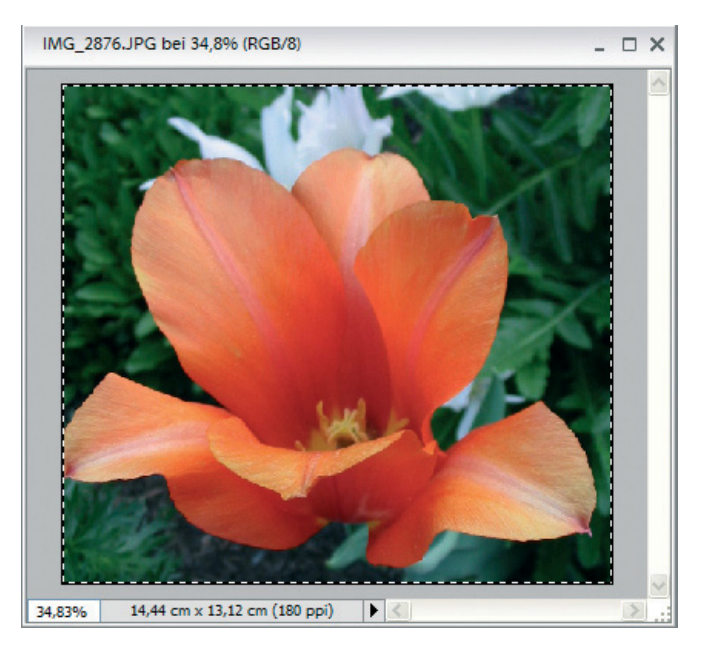

Sie können auch die Schaltfläche *Freistellungswerkzeug* der Palette wählen und danach einen rechteckigen Bildausschnitt per Maus zum Freistellen markieren. Der äußere Bereich wird dann dunkel abgeblendet. Wenn Sie dann die  $\leftarrow$ -Taste zur Bestätigung drücken, erfolgt die Freistellung des markierten Bereichs.

#### **TIPP**

Haben Sie ein Foto freigestellt, ausgeschnitten oder sonst bearbeitet? Sie können den letzten Schritt über die nebenstehend gezeigte Schaltfläche Rückgängig zurücknehmen.

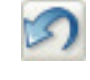

#### **... oder ausschneiden, kopieren und einfügen**

Neben dem Freistellen können Sie markierte Bildteile auch ausschneiden bzw. kopieren. Die markierten Teile werden dann in die Windows-Zwischenablage übertragen und lassen sich anschließend im aktuellen Dokument oder in anderen Dokumenten (z. B. Word) einfügen.

**1** Stellen Sie sicher, dass der gewünschte Bildausschnitt gemäß obigen Erläuterungen mit einem rechteckigen Rahmen oder mit einem Polygon (z. B. über die Lasso-<br>Werkzeuge) markiert wurde. **20 Öffnen Sie das Menü** 

*Bearbeiten* und wählen Sie den Befehl *Ausschneiden* oder *Kopieren*.

Photoshop Elements überträgt dann den markierten Bildteil in die Zwischenablage. Beim Befehl *Ausschneiden* bleibt an Stelle des markierten Ausschnitts ein weißes Loch. Der Befehl *Kopieren* verändert das Originalbild nicht, fertigt aber eine Kopie des markierten Bereichs in der Zwischenablage an.

**3** Sie können anschließend z. B. den Inhalt der Zwischenablage über den Befehl *Neu/Bild aus Zwischenablage* des Menüs *Datei* als neues Dokumentfenster in Photoshop Elements einfügen.

**4** Oder Sie holen über die Schaltfläche *Neu* der Symbolleiste ein neues weißes Blatt und schließen den Dialog über die *OK*-Schaltfläche. Danach lässt sich der Inhalt der Zwischenablage über den Befehl *Einfügen* des Menüs *Bearbeiten* in das neue Blatt einfügen.

Hier sehen Sie das Originalfoto mit dem markierten Bereich (oben) sowie ein neues Blatt mit dem eingefügten Inhalt der Zwischenablage (unten).

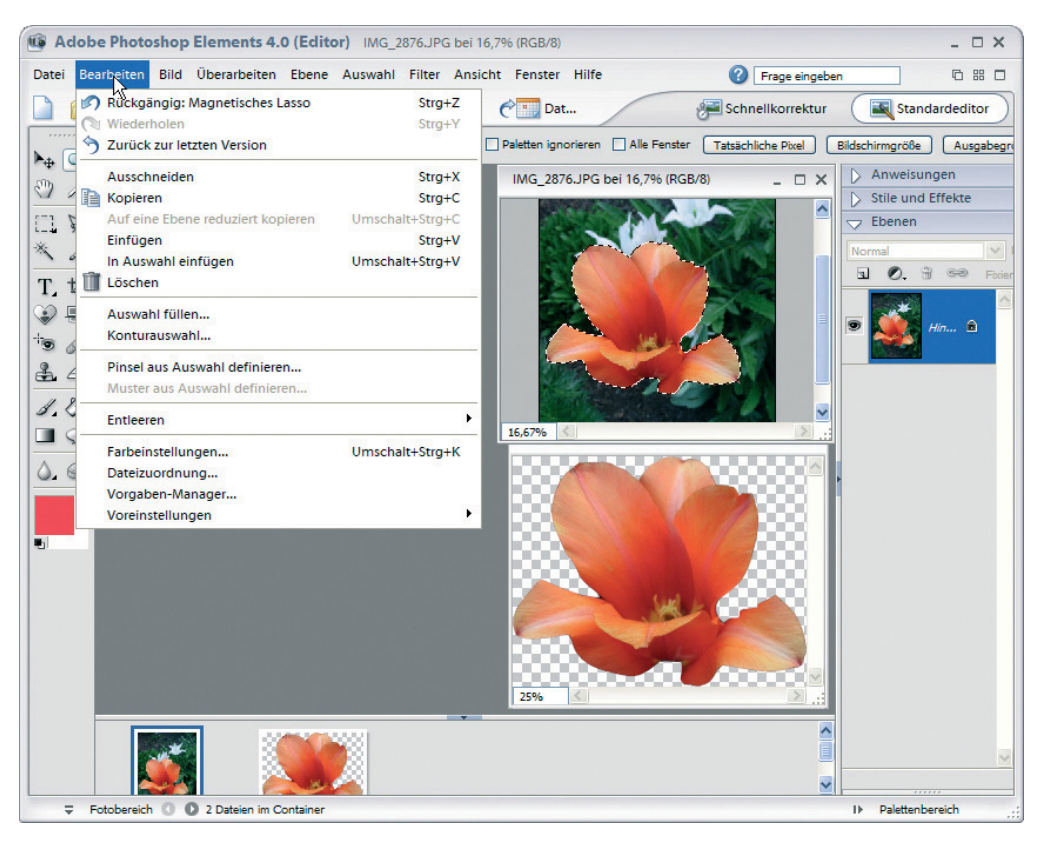

#### **TIPP**

Die drei Funktionen zum Ausschneiden, Kopieren oder Einfügen lassen sich auch über Tastenkombinationen abrufen ( $\frac{[Strg]+[X]}{S}$  schneidet den markierten Bereich aus,  $[Sing]+[C]$  kopiert den markierten Bereich in die Zwischenablage und  $[Sing]+[V]$  fügt den Inhalt der Zwischenablage in das aktuelle Dokumentfenster ein). Denken Sie beim Arbeiten mit mehreren Fenstern daran, das jeweilige Arbeitsfenster über einen Mausklick auf dessen Titelleiste zu selektieren. Vergessen Sie dies, wird der Inhalt der Zwischenablage im aktuellen Foto erneut an die alte Stelle eingefügt.

# **Eingefügte Inhalte verschieben**

Haben Sie den Inhalt der Zwischenablage in Photoshop Elements in ein Dokumentfenster eingefügt, können Sie die nebenstehende Schaltfläche *Verschieben-Werkzeug* wählen.

Photoshop Elements versieht das eingefügte Element mit einem Rahmen und den hier gezeigten Ziehmarken.

Sie können per Maus auf den Rahmen zeigen, die linke Maustaste gedrückt halten und dann den Rahmen an beliebige Stellen des Dokumentfensters schieben. Durch Verschieben der rechteckigen Ziehmarken an den Ecken des Rechtecks lässt sich die Größe des Elements anpassen.

Zeigen Sie auf den Bereich außerhalb einer Ecke des Rahmens, nimmt der Maus-

zeiger eine gekrümmte Form an. Dann lässt sich das im Rahmen enthaltene Objekt im oder entgegen dem Uhrzeigersinn drehen. Nach dem Verschieben bestätigen Sie dies durch Drücken der  $\bigodot$ 

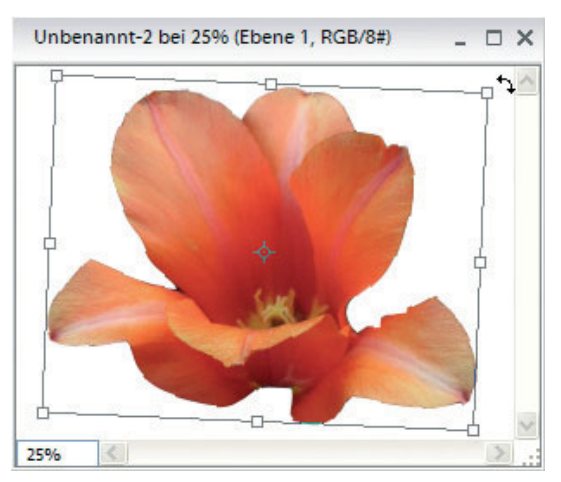

Taste. Anschließend sollten Sie ein anderes Werkzeug (z. B. *Auswahlrechteck*) wählen, um den Verschiebemodus zu beenden.

#### **TIPP**

Wählen Sie im Menü Datei den Befehl Neu/Leere Datei, können Sie im Dialogfeld Neu über das Listenfeld Vorgabe die Bildgröße (z. B. DIN A4) abrufen und auch die Hintergrundfarbe auf Weiß setzen. In eine solche leere (und bei Bedarf um 90 Grad gedrehte) Seite können Sie anschließend per Zwischenablage ausgeschnittene Bildteile einfügen und mittels des Verschieben-Werkzeugs an beliebige Positionen im Blatt platzieren. Auf diese Weise lassen sich **Collagen** aus verschiedenen Fotos oder Motiven zusammenstellen.

# **Beschriften von Fotos**

Gelegentlich besteht der Wunsch, ein Foto zu beschriften. Für diesen Zweck stellt Photoshop Elements das Textwerkzeug zur Verfügung.

# **So fügen Sie Text in ein Foto ein**

Um ein Foto mit einem Text zu versehen, sind folgende Schritte auszuführen.

**1** Laden Sie das Foto in Photoshop Elements und wählen Sie in der Werkzeugleiste das *Textwerkzeug*. Über das Menü lassen sich unterschiedliche Werkzeuge abrufen. **2** Setzen Sie in der

Optionsleiste die Einstellungen für den einzufügenden Text.

Sie können über entsprechende Schaltflächen der Optionsleiste ebenfalls zwischen einem horizontalen und einem vertikalen Textwerkzeug umschalten. Zudem lassen sich Schriftart (Times Roman, Arial etc.) und Schriftgrad (z. B. 20 pt) sowie die Formatierung (Kursiv, Fett) einstellen. Zur Ausrichtung des Texts (linksbündig, rechtsbündig, zentriert) und zur Änderung der Schriftfarbe sind ebenfalls Schaltflächen vorhanden.

#### **HINWEIS**

Klicken Sie auf das Feld *Schriftfarbe* (oder auf die am unteren Rand der Werkzeugleiste angezeigten Felder zur Wahl der Vorder- und Hintergrundfarbe), erscheint der Dialog des Farbwählers. In einem Farbfeld und einer Farbskala können Sie Punkte anklicken, um die Farbe zu wählen. Zudem lassen sich Farbwerte numerisch als Anteile von Rot. Grün und Blau oder als Hue-Saturation-Brightness-Werte in den Farbwähler eintippen. Die Farbe wird beim Schließen des Dialogs über die *OK-Schaltfläche übernommen.* 

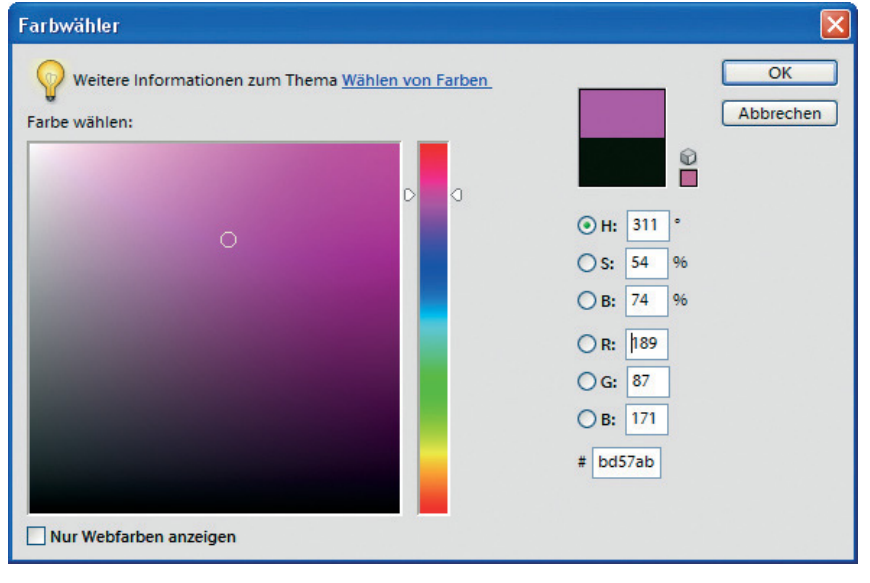

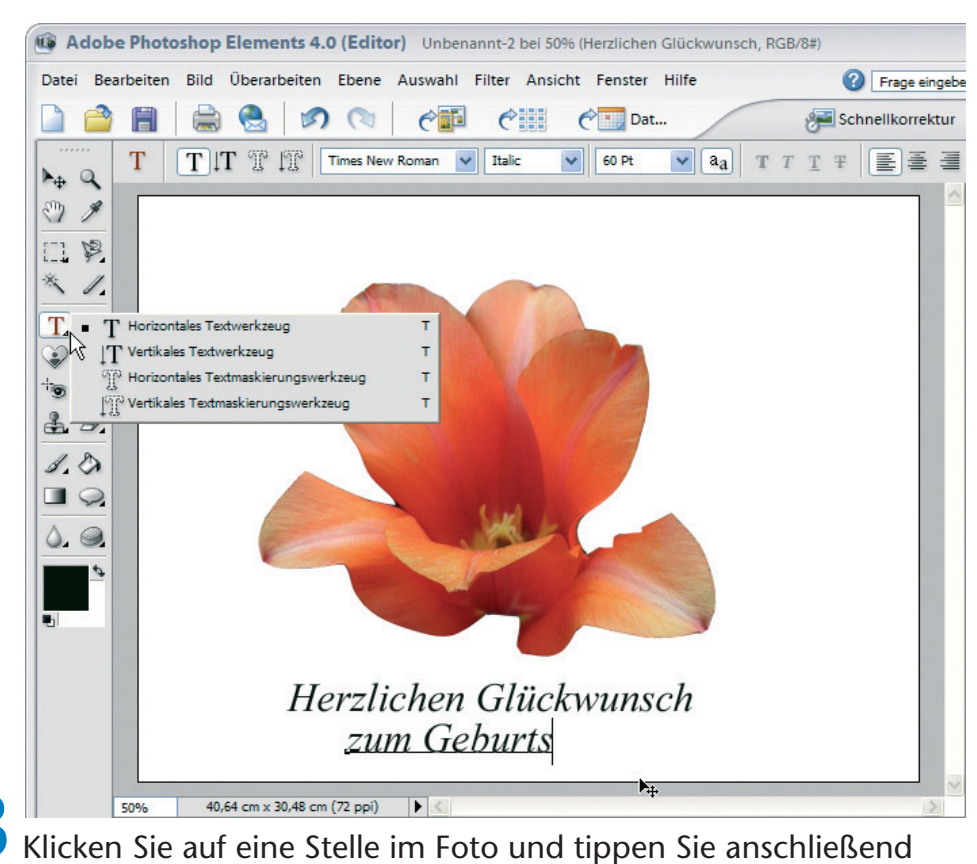

den Text ein.

Dieser wird dann mit den gewählten Optionen (Farbe, Größe) eingeblendet. Sobald Sie auf eine andere Stelle des Fotos klicken, wird der aktuell geschriebene Text fixiert.

# **Text im Foto korrigieren**

Um einen bereits geschriebenen Text nachträglich zu korrigieren, müssen Sie nur das zugehörige Textwerkzeug wählen und den Text mit dem Werkzeug anklicken.

Sobald das Programm den Text erkennt, wird dieser unterstrichen hervorgehoben und die sogenannte Textmarke erscheint als senkrecht blinkender Strich.

Herzlichen Glückwunsch zum Geburts

Der Text lässt sich nun an dieser Einfügemarke korrigieren. Durch

Drücken der [Entf]-Taste werden Buchstaben rechts von der Einfügemarke gelöscht, während die  $\boxed{\Leftrightarrow}$ -Taste Buchstaben vor der Einfügemarke löscht. Über die Cursortasten  $\ominus$  und  $\ominus$  können Sie die Textmarke zudem im Text verschieben.

Möchten Sie den **gesamten Text** entfernen, wählen Sie über die Werkzeugleiste das *Textwerkzeug* und über das Menü der Schaltfläche oder über die Optionsleiste das betreffende Werkzeug *Horizontales Textmaskierungswerkzeug* oder *Vertikales Textmaskierungswerkzeug*. Anschließend klicken Sie vor den zu entfernenden Text, halten die linke Maustaste gedrückt und markieren den Textblock per Maus. Wenn Sie danach die [Entf]-Taste drücken, wird der gesamte Text entfernt.

#### **ACHTUNG**

Bedenken Sie, dass das Textwerkzeug die Beschriftung direkt im Foto ablegt. Die Korrekturen funktionieren nur, solange das Foto noch in Photoshop Elements im Editor geladen ist. Sobald die Änderungen gespeichert sind und das Fotofenster geschlossen wurde, ist der Text quasi in das Foto »gestempelt«.

# **Zusammenfassung**

Sie können jetzt Fotos im Photoshop Elements-Editor laden, drehen und freistellen. Zudem wissen Sie, wie sich Texte einfügen, Bildteile ausschneiden und per Zwischenablage transferieren lassen. Sie können Fotos verkleinern und speichern. Im nächsten Kapitel lernen Sie die Möglichkeiten zur Bildverbesserung mit Photoshop Elements kennen.

# **Lernkontrolle**

Zur Überprüfung Ihres Wissens können Sie die folgenden Fragen beantworten. Die Antworten sind in Klammern angegeben.

#### **Was ist beim Speichern zu beachten?**

(Wählen Sie das gewünschte Format, z. B. TIFF für Zwischenergebnisse, JPEG für bearbeitete Fotos, und speichern Sie das Ergebnis nie in die Originaldatei.)

#### **Wie kann ein Bild beschnitten werden?**

(Wählen Sie das Freistellungswerkzeug, klicken Sie auf die linke obere Ecke des gewünschten Bereichs und ziehen Sie den Freistellrahmen bei gedrückter linker Maustaste auf die gewünschte Größe. Die angezeigte Auswahl übernehmen Sie durch Drücken der  $\leftarrow$ . Taste.)

#### ■ Was ist beim Beschriften von Fotos zu bedenken?

(Der eingetippte Text wird beim Speichern quasi in das Foto gestempelt. Er lässt sich also anschließend weder entfernen noch korrigieren.)

#### **Wie lässt sich ein Bildteil in ein anderes Foto übertragen?**

(Markieren Sie das Bild mit den im Kapitel benannten Werkzeugen, z. B. Lasso. Kopieren Sie den markierten Bereich in die Zwischenablage, wechseln Sie zum nächsten Fenster und fügen Sie den Inhalt der Zwischenablage ein. Anschließend können Sie das eingefügte Motiv über das Verschieben-Werkzeug an der gewünschten Stelle positionieren.)